| Title:   | How to Call Indoor Station by Door<br>Station | Version: | v1.0   | Date: | 3/8/2017 |
|----------|-----------------------------------------------|----------|--------|-------|----------|
| Product: | Video Intercom Device                         | Page:    | 1 of 3 |       |          |

## Preparation

 An indoor stations and a villa door station or a door station (DS-KH8301-WT & DS-KH8300 & DS-KV8102-IM in this document);

KVISION

2. Client software iVMS-4200 (V2.6.0.55 bulid20170223 in this document).

#### Note:

1. The firmware version of all devices needs to be same (V1.4.70 in this document).

2. This document only use a simple video intercom system to demonstrate the function, which only

contains indoor station and villa door station, doesn't include master station.

#### Step 1: Add Devices to iVMS-4200

Click **Add to Client** tab to add all devices (a indoor station and a villa door station) to iVMS-4200, make sure all devices are in the same local network, if not, click **Modify Netinfo** to modify it.

| + Add to Client + Add All 🖾 Modify Netinfo 🦘 Reset Password 🔮 Activate |              |                     |          |                                          |       |  |
|------------------------------------------------------------------------|--------------|---------------------|----------|------------------------------------------|-------|--|
| IP IP                                                                  | Device Type  | Firmware Version    | Security | Server Port   Device Serial   Start Time | Added |  |
| 10.5.8.171                                                             | DS-KM8301    | V1.4.11build 161226 | Active   | 8000 DS-KM830101 2017-03-02 20:11:56     | No    |  |
| 10.5.8.150                                                             | DS-KH8301-WT | V1.4.0build 160831  | Active   | 8000 DS-KH8301-W 2015-01-20 20:54:16     | Yes   |  |
| 10.5.8.153                                                             | DS-KH8300-T  | V1.4.70build 170222 | Active   | 8000 DS-KH8300-T 2017-02-28 14:09:00     | Yes   |  |

#### **Step 2: Set Indoor Station**

Choose the indoor station, click **Remote Configuration**, Then go to **Intercom** > **ID Configuration**, set **Device Type** as **Indoor Station**, put in a room number(range from 1-9999), and click **Save**.

| 🕂 Add 🗹 Modify 🗙 Delete                                                                         | 🌣 Remote | Configuration | 豒 QR | Code 🔮 Activate         |                |        | Filter |
|-------------------------------------------------------------------------------------------------|----------|---------------|------|-------------------------|----------------|--------|--------|
| Device Type   Nickname   Connectio   Network Paramet   Device Serial No.   Security   Net Statu |          |               |      |                         |                |        |        |
| Indoor Sta 10.5.8.153                                                                           | TCP/IP   | 10.5.8.153:80 | 000  | DS-KH8300-T0120150727WR | 533033790CLU   | Strong | 0      |
| Indoor Sta 10.5.8.150                                                                           | TCP/IP   | 10.5.8.150:80 | 000  | DS-KH8301-WT0120150712W | R530330919CLU  | Strong | 0      |
|                                                                                                 |          |               |      | F                       | Remote Configu | ration |        |
| 🖃 🚳 System                                                                                      |          |               | Co   | onfiguring the Roor     | n Numbers      |        |        |
| Device Information                                                                              | mation   |               | Devi | ice No. Configuration   |                |        |        |
| 🎡 General                                                                                       |          |               |      | Device Type:            | Indoor Station | ~      |        |
| 💮 Time                                                                                          |          |               |      | Room No.:               | 101            |        |        |
| System Main                                                                                     | tenance  |               |      |                         | Save           |        |        |
| 💮 User                                                                                          |          |               |      |                         |                |        |        |
| @ RS485                                                                                         |          |               |      |                         |                |        |        |
| 🖃 🚳 Intercom                                                                                    |          |               |      |                         |                |        |        |
| 🔅 ID Configura                                                                                  | tion     |               |      |                         |                |        |        |
| ② Time Parame                                                                                   | eters    |               |      |                         |                |        |        |

| Title:   | How to Call Indoor Station by Door<br>Station |       | v1.0   | Date: | 3/8/2017 |
|----------|-----------------------------------------------|-------|--------|-------|----------|
| Product: | Video Intercom Device                         | Page: | 2 of 3 |       |          |

 Video Intercom Device
 Page:
 2 of 3

 HikkVISION

 Then go to Network > Linked Network Configuration, input (Main) Door Station IP Address as the villa doors station's IP address, and choose Main Door Station type as Main Door Station(V Series),

| ( | Connect Mode as Same Network, click Save. |                                    |                          |  |  |  |  |
|---|-------------------------------------------|------------------------------------|--------------------------|--|--|--|--|
|   |                                           | Remote Configurati                 | n ×                      |  |  |  |  |
|   | 🖃 🚳 System                                | Configuring the Network and Sip Pa | rameters                 |  |  |  |  |
| 1 | Device Information                        | Linked Network Configuration       |                          |  |  |  |  |
| 1 | 🎡 General                                 | Device Type:                       | Indoor Station           |  |  |  |  |
| ł | 🎡 Time                                    | Master Station IP Address:         |                          |  |  |  |  |
| ł | 🎡 System Maintenance                      | (Main) Door Station IP Address:    |                          |  |  |  |  |
| ł | 🎡 User                                    | SIP Server IP Address:             |                          |  |  |  |  |
|   | @ RS485                                   | Security Control Panel IP Address: | 0.0.0.0                  |  |  |  |  |
|   | 🖃 🚳 Intercom                              | Security Control Panel Port No.:   | 0                        |  |  |  |  |
| I | ID Configuration                          | Main Door Station Type:            | Main Door Station (V S 👻 |  |  |  |  |
|   | 🎡 Time Parameters                         | Connect Mode:                      | Same Network             |  |  |  |  |
| I | Permission Password                       |                                    | Save                     |  |  |  |  |
| I | 🎡 Zone Alarm                              |                                    |                          |  |  |  |  |
| I | 🎡 IP Camera Information                   |                                    |                          |  |  |  |  |
| I | Wolume Input/Output                       |                                    |                          |  |  |  |  |
| I | 🎡 Ring Import                             |                                    |                          |  |  |  |  |
|   | 🖃 🚳 Network                               |                                    |                          |  |  |  |  |
|   | Local Network Configuration               |                                    |                          |  |  |  |  |
|   | Linked Network Configuration              |                                    |                          |  |  |  |  |
| 1 | 🖭 🚳 Video Display                         |                                    |                          |  |  |  |  |

### Step 3: Make a Call Using Villa Door Station

Click call button on villa door station, then the indoor station can receive call immediately.

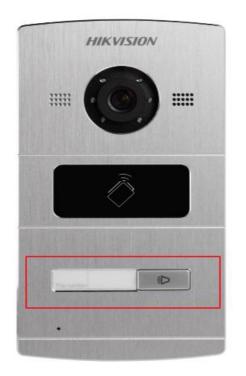

| Title:                         | How to Call Indoor Station by Door<br>Station | Version: | v1.0   | Date: | 3/8/2017 |
|--------------------------------|-----------------------------------------------|----------|--------|-------|----------|
| Product: Video Intercom Device |                                               | Page:    | 3 of 3 |       |          |

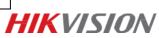

# First Choice for Security Professionals *HIK*VISION Technical Support